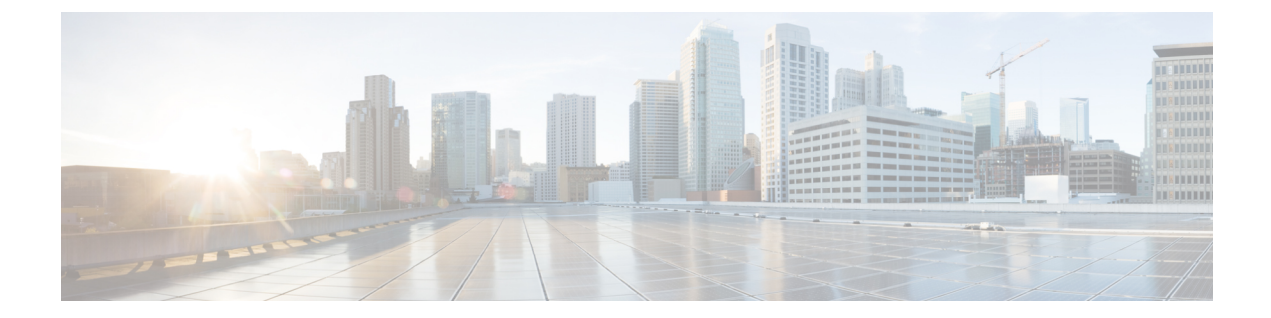

# ダイナミック仮想トンネルインターフェイ ス(**DVTI**)を使用したブランチからハブへ の通信の簡素化

この章では、ハブアンドスポークトポロジでの DVTI の実践的な応用について詳しく説明しま す。この使用例では、シナリオ、ネットワークトポロジ、ベストプラクティス、および前提条 件について詳しく説明します。また、シームレスな導入のための包括的なエンドツーエンドの 手順も提供します。

- ハブアンドスポークトポロジでのルートベースの VPN (2 ページ)
- 利点 (2 ページ)
- この使用例の対象者 (3 ページ)
- シナリオ (3 ページ)
- ネットワーク トポロジ (4 ページ)
- ベストプラクティス (4 ページ)
- 前提条件 (5 ページ)
- ルートベースVPN(ハブアンドスポークトポロジ)を設定するためのエンドツーエンドの 手順 (5 ページ)
- ルートベースのサイト間 VPN の作成 (7 ページ)
- ハブノードのエンドポイントの設定 (8 ページ)
- スポークノードのエンドポイントの設定 (10 ページ)
- ハブノードでの OSPF の設定 (12 ページ)
- スポークノードでの OSPF の設定 (14 ページ)
- アクセス コントロール ポリシーの設定 (16 ページ)
- 設定の展開 (19 ページ)
- VPN トンネルを介したトラフィックフローの確認 (19 ページ)
- スポークノードでのバックアップ VTI インターフェイスの設定 (23 ページ)
- プライマリおよびセカンダリ VTI インターフェイスの ECMP ゾーンの設定 (25 ページ)
- プライマリトンネルとセカンダリトンネルの確認 (26 ページ)
- ルートベースの VPN トンネルのトラブルシューティング (30 ページ)
- 関連リソース (30 ページ)

# ハブアンドスポークトポロジでのルートベースの **VPN**

CiscoSecureFirewall Management Center は、仮想トンネルインターフェイス(VTI)と呼ばれる ルーティング可能な論理インターフェイスをサポートしています。このインターフェイスを使 用して、スタティックおよびダイナミック ルーティング ポリシーを適用できます。VTI を使 用すると、静的暗号マップのアクセスリストを設定してインターフェイスにマッピングする必 要がなくなります。すべてのリモート サブネットを追跡し、暗号マップのアクセス リストに 含める必要がなくなります。

VTI を使用してピア間に VPN トンネルを作成できます。VTI は、各トンネルの終端に IPsec プ ロファイルが付加されたルートベースの VPN をサポートします。VTI ではスタティックまた はダイナミックルートが使用されます。Threat Defense デバイスは、トンネルインターフェイ スとの間のトラフィックを暗号化または復号し、ルーティングテーブルに従って転送します。

Management Center は、VTI またはルートベースの VPN を設定するためのデフォルトのサイト 間 VPN ウィザードをサポートしています。

ハブアンドスポークトポロジでルートベースの VPN を導入する場合、ダイナミック仮想トン ネルインターフェイス (DVTI) はハブで設定され、スタティック仮想トンネルインターフェ イス (SVTI) はスポークで設定されます。

ダイナミックVTIでは、IPsecインターフェイスの動的なインスタンス化および管理のために、 仮想テンプレートが使用されます。仮想テンプレートは、VPNセッションごとに固有の仮想ア クセスインターフェイスを動的に生成します。ダイナミック VTI は、複数の IPsec セキュリ ティアソシエーションをサポートし、スポークによって提案された複数の IPsec セレクターを 受け入れます。

Cisco Secure Firewall Threat Defense は、ルートベース(VTI)VPN のバックアップトンネルの 設定をサポートし、リンクの冗長性を提供します。プライマリVTI(プライマリトンネル)が トラフィックをルーティングできない場合、VPN内のトラフィックはバックアップVTI(セカ ンダリトンネル)を介してトンネリングされます。

## 利点

ハブアンドスポークトポロジで VTI ベースの VPN を使用する利点は次のとおりです。

- **1.** 設定の簡素化:VTIは、トンネル自体を表す論理インターフェイスを提供することで、VPN トンネルの設定を簡素化します。これにより、通常は従来の VPN 設定に伴う複雑なクリ プトマップまたはアクセスリストの設定が不要になります。
- **2.** 管理の簡素化:大企業のハブアンドスポーク展開のピア設定を簡単に管理できます。ス ポークで設定された複数のスタティック VTI に対して、ハブでは 1 つのダイナミック VTI のみが設定されます。
- **3.** 拡張性:VTI により、簡単に拡張することができます。新しいスポークを追加しても、ハ ブで追加の VPN 設定を行う必要はありません。設定によっては、NAT およびルーティン グの設定の更新が必要になる場合があります。
- **4. ダイナミックルーティングのサポート**: VTI は、Open Shortest Path First(OSPF)などのダ イナミック ルーティング プロトコルをサポートしているため、VPN エンドポイント間で ルーティング情報をダイナミックに交換できます。これにより、リアルタイムのネット ワーク状態に基づいた効率的なルーティングの決定が可能になります。
- **5.** デュアル **ISP** の冗長性:SVTI はバックアップ VTI トンネルをサポートしています。
- **6.** ロードバランシング:SVTI は ECMP を使用した VPN トラフィックのロードバランシング をサポートしています。

#### この使用例の対象者

このDVTIハブアンドスポーク設定の対象者には、組織のネットワークインフラストラクチャ の設計と管理を担当するネットワークアーキテクト、IT管理者、およびネットワーク技術者が 含まれます。この使用例は、リモートスポークサイトに接続するセキュアなトンネルを備えた 集中型ハブを導入することで、ネットワーク接続の最適化、データセキュリティの確保、およ びネットワーク管理の合理化を求めるユーザーのために役立ちます。

#### シナリオ

複数の都市に複数の分散拠点を持つ中規模企業が、これらのブランチを中央の本社と接続する ためのセキュアで効率的なネットワークインフラストラクチャを確立したいと考えています。 会社の IT 管理者である Alice が、ネットワークの設定と管理を担当しています。

#### リスクがあるもの

現在のネットワーク設定では、各分散拠点と中央の本社の間にある複数のポイントツーポイン ト接続を手動で設定する必要があります。このアプローチは時間がかかり、エラーが発生しや すく、すべての場所でネットワーク設定の一貫性を維持することが困難です。Alice は、設定 プロセスを簡素化し、集中管理を提供するソリューションを必要としています。

#### ブランチ(スポーク)と本社(ハブ)の間のルートベース **VPN** による問題の解決方法

- **1.** 集中型設定:AliceはDVTIハブアンドスポークトポロジを導入し、ハブでの設定と管理を 一元化します。これにより、すべての場所でのネットワーク設定が簡素化されます。
- **2.** ダイナミックルーティング:Alice はルーティング情報の交換を自動化するダイナミック ルーティングプロトコル (OSPFなど)を設定します。スタティックルートの手動設定が 不要になり、ネットワーク管理が簡素化されます。
- **3.** 迅速なプロビジョニング:DVTI により、Alice はスポークルータを設定し、ハブとのセ キュアなトンネルを確立することで、新しい分散拠点を迅速にプロビジョニングできま す。これにより、プロビジョニングプロセスが簡素化され、ネットワークの拡張性がサ ポートされます。

DVTIを導入することで、Aliceはネットワーク設定を簡素化し、管理を一元化し、一貫性を確 保し、企業のネットワークでの効率的なプロビジョニングと拡張性を実現します。

### ネットワーク トポロジ

このハブスポークトポロジでは、Threat Defense デバイスがブランチロケーションに展開され ます。次の図では、内部クライアントまたはブランチワークステーションには WKST BR とい うラベルが付けられ、ブランチ (スポーク)の Threat Defense には NGFWBR1 というラベルが 付けられています。本社(ハブ)はNGFW1としてラベル付けされ、企業のネットワークに接 続されています。VPN トンネルは NGFWBR1 と NGFW1 の間に設定されます。リンクの冗長 性と VPN トラフィックのロードバランシングのために、ブランチノードのプライマリおよび セカンダリのスタティック VTI インターフェイスで ECMP ゾーンが設定されます。

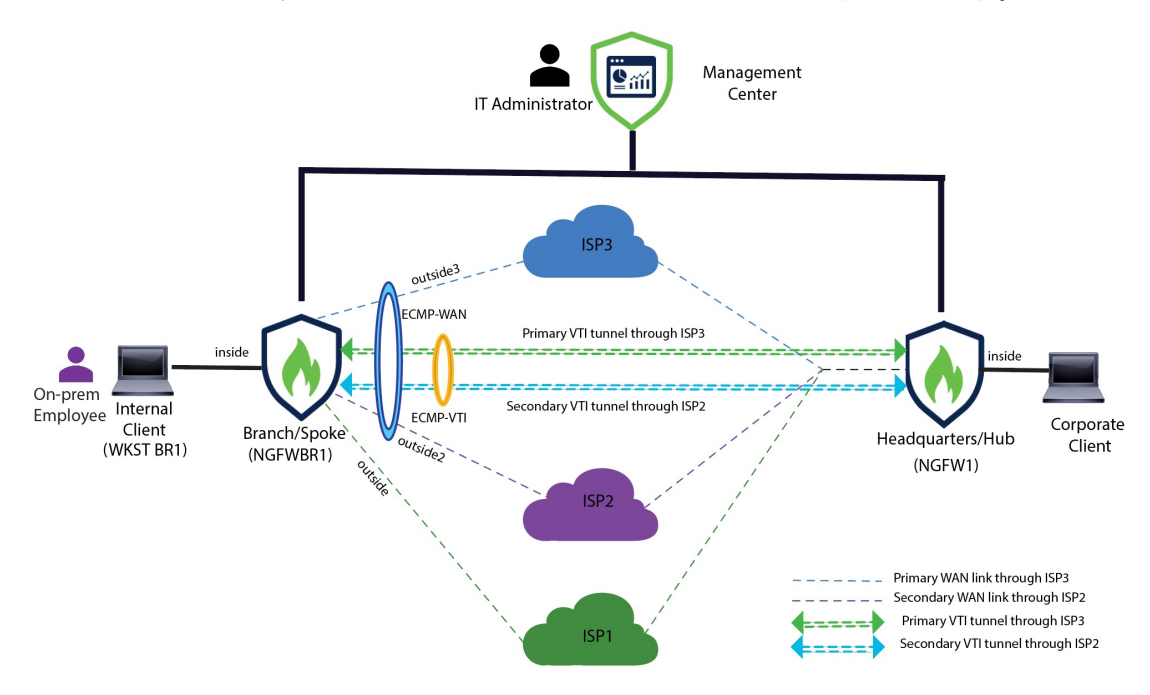

# ベストプラクティス

- Cisco Secure Firewall Threat Defense がバージョン 6.7 以降で実行されていることを確認しま す。
- VTI はルーテッドモードのみでサポートされています。
- ループバック インターフェイスから動的インターフェイスの借用 IP を設定します。
- VTI 経由のトラフィックを制御するために、VTI インターフェイスにアクセスルールを適 用していることを確認します。
- VTIトラフィックをロードバランシングするために、SVTIのECMPゾーンを設定します。

#### 前提条件

- Device Manager を使用した Threat Defense [の初期設定の完了](https://www.cisco.com/c/en/us/td/docs/security/secure-firewall/management-center/device-config/730/management-center-device-config-73/get-started-device-management.html#Cisco_Task.dita_7e8a6572-d376-4c67-aa6f-1aca9cdbc7c6)
- [デバイスへのライセンスの割り当て](https://www.cisco.com/c/en/us/td/docs/security/secure-firewall/management-center/admin/730/management-center-admin-73/system-licenses.html#concept_5B8D7BC78F154A34A31118D05B26D851)
- インターネットアクセスのルートの追加。[「スタティックルートの追加](https://www.cisco.com/c/en/us/td/docs/security/secure-firewall/management-center/device-config/730/management-center-device-config-73/routing-static.html#task_F73707B182494ECFBA02DC873F3FF8A3)」を参照してくだ さい
- [脅威に対する防御のための](https://www.cisco.com/c/en/us/td/docs/security/secure-firewall/management-center/device-config/730/management-center-device-config-73/interfaces-settings-nat.html#task_210AE84BB62745E69AC1A1BF0ACEA548) NAT の設定
- [基本的なアクセス](https://www.cisco.com/c/en/us/td/docs/security/secure-firewall/management-center/device-config/730/management-center-device-config-73/access-policies.html#ID-2176-00000240) コントロール ポリシーの作成

# ルートベース **VPN**(ハブアンドスポークトポロジ)を設 定するためのエンドツーエンドの手順

次のフローチャートは、Cisco Secure Firewall Management Center でハブスポークトポロジのルー トベース VPN を設定するためのワークフローを示しています。

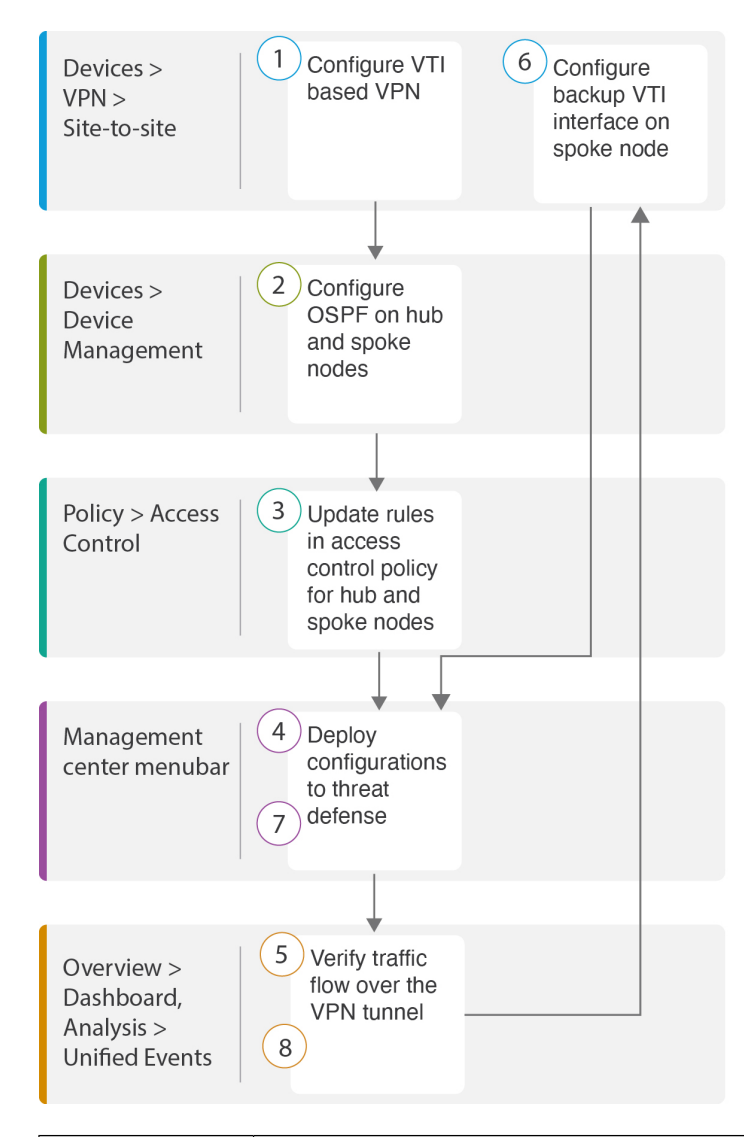

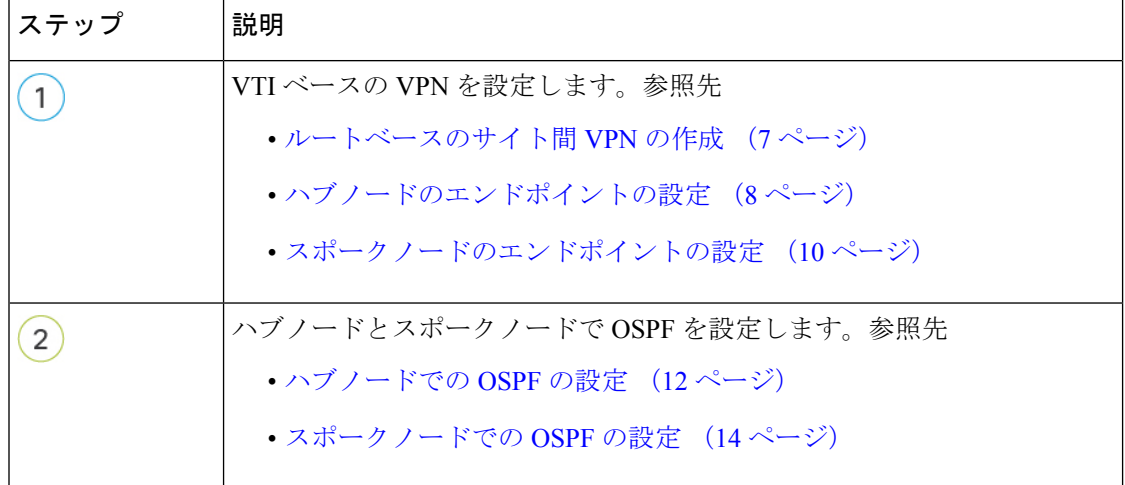

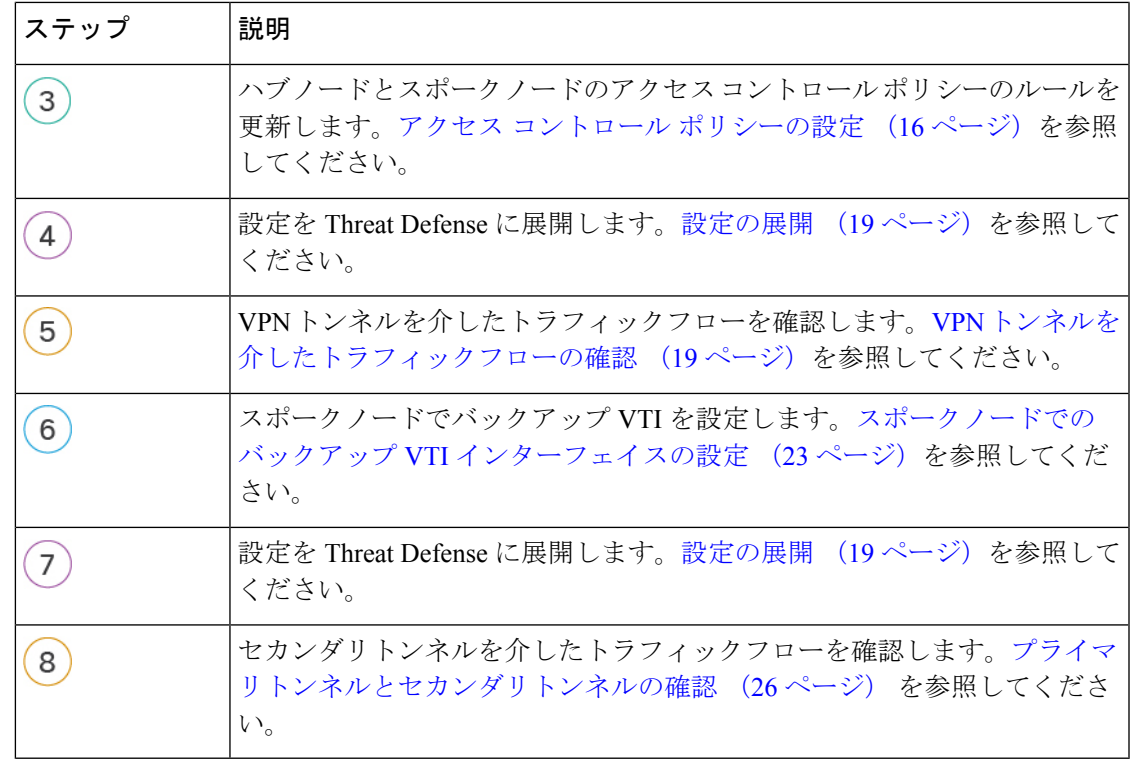

#### ルートベースのサイト間 **VPN** の作成

2 つのノード間にルートベースのサイト間 VPN を設定できます。VTI ベースの VPN を設定す るには、トンネルの両方のノードに仮想トンネルインターフェイスが必要です。

管理対象スポークの場合、プライマリVTIインターフェイスとともにバックアップのスタティッ ク VTI インターフェイスを設定できます。

- ステップ1 [デバイス (Devices) ]>[VPN]>[サイト間 (Site To Site) ] を選択します。
- ステップ **2** [トポロジ名(Topology Name)] フィールドに名前として **Corporate-VPN** と入力します。
- ステップ3 トポロジタイプとして [ルートベース (VTI) (Route Based (VTI)) ] を選択します。
- ステップ **4** ハブノードのエンドポイントを設定します。ハブノードのエンドポイントの設定 (8 ページ)を参照し てください。
- ステップ **5** スポークノードのエンドポイントを設定します。スポークノードのエンドポイントの設定 (10 ページ) を参照してください。
- ステップ **6** [IKE]、[IPsec]、および [詳細設定(Advanced)] タブでは、デフォルト設定が使用されます。
- ステップ7 [保存 (Save) ] をクリックします。

Corporate-VPN トポロジが正常に作成されます。

- ステップ8 [デバイス (Devices) ]>[サイト間VPN (Site-to-site VPN) ]に移動すると、[サイト間VPN (Site-to-site VPN) ] の一覧ページで VPN トポロジを表示できます。
	- (注) 作成した VPN トポロジが表示されない場合は、[更新(Refresh)] をクリックします。
- ステップ **9** [Corporate-VPN]ノードを展開して、トポロジ内のすべてのトンネルを表示します。**NGFW1**ハブと**NGFWBR1** スポークが、物理ソースと VTI インターフェイスの詳細とともに表示されます。設定がまだ展開されてい ないため、[導入保留中(DeploymentPending)]と表示され、トンネルのステータスがオレンジで表示され ます。

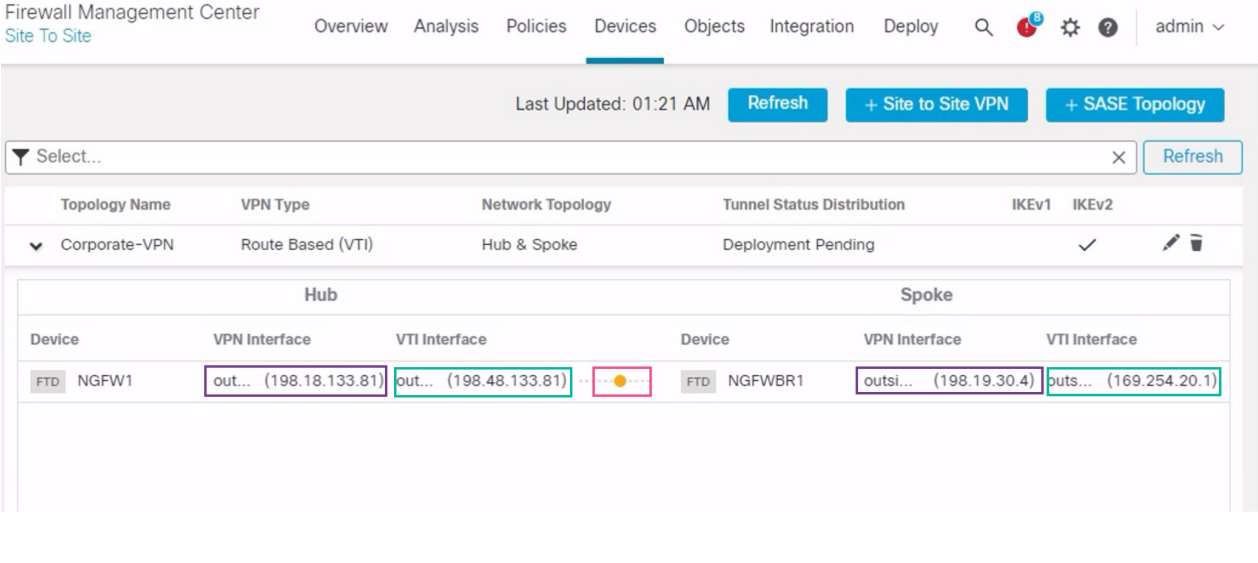

#### 次のタスク

両方のデバイスで VTI インターフェイスと VTI トンネルを設定したら、次のものを設定する 必要があります。

- VTIトンネルを介してデバイス間でVTIトラフィックをルーティングするルーティングプ ロトコル。ハブノードでの OSPF の設定 (12 ページ) およびスポークノードでの OSPF の設定 (14 ページ)を参照してください。
- 暗号化されたトラフィックを許可するアクセスコントロールルール。アクセスコントロー ル ポリシーの設定 (16 ページ) を参照してください。

## ハブノードのエンドポイントの設定

トンネルタイプを「ダイナミック」として指定し、関連パラメータを設定すると、Management Centerはダイナミック仮想テンプレートを生成します。仮想テンプレートは、VPNセッション ごとに固有の仮想アクセスインターフェイスを動的に生成します。

- ステップ1 [ハブノード (Hub Nodes) ]セクションで、[+]をクリックします。[エンドポイントの追加 (Add Endpoint)] ダイアログボックスが表示されます。
- ステップ **2** [デバイス(Device)] ドロップダウンリストからハブとして [NGFW1] を選択します。
	- (注) ソフトウェアバージョン 7.3 以降で実行されているデバイスである必要があります。
- ステップ **3** [ダイナミック仮想トンネルインターフェイス(Dynamic Virtual Tunnel Interface)] ドロップダウンリストの 横にある [+] をクリックして新しいダイナミック VTI を追加します。

[仮想トンネルインターフェイスの追加(Add Virtual TunnelInterface)]ダイアログボックスが表示され、次 の事前入力されたデフォルト設定が示されます。

- [トンネルタイプ(Tunnel Type)] には [ダイナミック(Dynamic)] が自動的に入力されます。
- [名前(Name)] は <*tunnel\_source interface logical name*>+ dynamic\_vti +<*tunnel ID*> として自動入力され ます。たとえば、**outside\_dynamic\_vti\_1** となります。
- [有効(Enabled)] チェックボックスはデフォルトでオンになります。
- [セキュリティゾーン(Security Zone)]:このインターフェイスのセキュリティゾーンを定義するに は、ドロップダウンリストから [新規... (New...) ] を選択します。[新規セキュリティゾーン (New Security Zone)] ダイアログボックスで名前として **Tunnel\_Zone** と入力し、[OK] をクリックします。 このトンネルインターフェイスのセキュリティゾーンとして [Tunnel\_Zone] を選択します。
- [テンプレートID (Template ID) ] には、DVTI インターフェイスの一意の ID が自動入力されます。
- [トンネルの送信元(TunnelSource)] は、DVTI の送信元である物理インターフェイスであり、デフォ ルトで自動入力されます。この使用例では、DVTI の明示的なトンネルの送信元を設定しません。ド ロップダウンリストから [インターフェイスの選択(Select Interface)] を選択して、選択をクリアしま す。
- [IPsecトンネルモード(IPsec Tunnel Mode)] は、デフォルトでは IPv4 に設定されます。
- DVTI はテンプレート インターフェイスであるため、[IPアドレス(IP address)] をスタティック IP ア ドレスにすることはできません。ループバックインターフェイスから動的インターフェイスの借用IP を設定することをお勧めします。ループバックインターフェイスを追加するには、[IPの借用(IPアン ナンバード) (Borrow IP(IP unnumbered)) ] ドロップダウンリストの横にある [+] をクリックします。 [ループバックインターフェイスの追加(Add Loopback Interface)] ダイアログボックスで、次の手順 を実行します。
- **1.** [全般 (General) ]タブで、[名前 (Name) ]を**HUB\_Tunnel\_IP**、[ループバックID (Loopback ID)] を **1** として入力します。
- **2.** [IPv4] タブで、IP アドレスを **198.48.133.81/32** として入力します。
- **3.** [OK] をクリックして、ループバック インターフェイスを保存します。

[IPの借用(Borrow IP)] は [ループバック1(HUB\_Tunnel\_IP)(Loopback 1(HUB\_Tunnel\_IP))] に設 定されます。

[OK] をクリックして、DVTI を保存します。VTI が正常に作成されたことを確認するメッセージが表示さ れます。[OK] をクリック

[ダイナミック仮想トンネルインターフェイス(Dynamic Virtual Tunnel Interface)] は [outside\_dynamic\_vti\_1 (198.48.133.81) (outside dynamic vti 1(198.48.133.81)) ]に設定されます。

- **ステップ4** [トンネルの送信元(Tunnel Source)] ドロップダウンリストから [GigabitEthernet 0/0(outside) (GigabitEthernet 0/0 (outside))] を選択します。外部インターフェイスの IP アドレス(**198.18.133.81**)が次 のフィールドに自動入力されます。
- ステップ **5** [詳細設定(Advanced Settings)] を展開して、デフォルト設定を表示します。
- ステップ **6** [OK] をクリック

**NGFW1** がハブノードとして正常に設定されました。

#### スポークノードのエンドポイントの設定

- ステップ **1** [スポークノード(Spoke Nodes)] セクションで、[+] をクリックします。[エンドポイントの追加(Add Endpoint)] ダイアログボックスが表示されます。
- ステップ **2** [デバイス(Device)] ドロップダウンリストからハブとして [NGFWBR1] を選択します。

(注) ソフトウェアバージョン 7.3 以降で実行されているデバイスである必要があります。

ステップ **3** [スタティック仮想トンネルインターフェイス(Static Virtual Tunnel Interface)] ドロップダウンリストの横 にある [+] をクリックして新しいスタティック VTI を追加します。

> [仮想トンネルインターフェイスの追加(Add Virtual TunnelInterface)]ダイアログボックスが表示され、次 の事前入力されたデフォルト設定が示されます。

- [トンネルタイプ(Tunnel Type)] には [スタティック(Static)] が自動的に入力されます。
- [名前(Name)] は <*tunnel\_source interface logical name*>+ static\_vti +<*tunnel ID*> として自動入力されま す。たとえば、**outside\_static\_vti\_1** となります。
- [有効(Enabled)] チェックボックスはデフォルトでオンになります。
- [セキュリティゾーン (Security Zone) ] ドロップダウンリストから [Tunnel Zone] を選択します。
- [トンネルID(Tunnel ID)] には、1 の値が自動入力されます。
- [トンネルの送信元(Tunnel Source)] ドロップダウンリストから [GigabitEthernet0/4(outside3) (GigabitEthernet0/4 (outside3))] を選択します。その横にあるドロップダウンリストから、outside3 イ ンターフェイスの IP アドレスとして [198.19.30.4] を選択します。
- [IPsecトンネルモード(IPsec Tunnel Mode)] は、デフォルトでは IPv4 に設定されます。
- [IPアドレス(IP address)] は、スタティック IP アドレスまたは借用 IP のいずれかです。ループバッ クインターフェイスから静的インターフェイスの借用IPを設定することをお勧めします。ループバッ ク インターフェイスを追加するには、[IPの借用(IPアンナンバード)(Borrow IP (IP unnumbered))] ドロップダウンリストの横にある[+]をクリックします。[ループバックインターフェイスの追加(Add Loopback Interface)] ダイアログボックスで、次の手順を実行します。
	- **1.** [全般 (General) ]タブで、[名前 (Name) ]を Spoke Tunnel IP、[ループバックID (Loopback ID)] を **1** として入力します。
	- **2.** [IPv4] タブで、IP アドレスを **169.254.20.1/32** として入力します。
	- **3.** [OK] をクリックして、ループバック インターフェイスを保存します。

[IPの借用(Borrow IP)] は [ループバック1(Spoke\_Tunnel\_IP)(Loopback 1(Spoke\_Tunnel\_IP))] に設 定されます。

[OK] をクリックして、SVTI を保存します。VTI が正常に作成されたことを確認するメッセージが表示さ れます。[OK] をクリック

スタティック仮想トンネルインターフェイスが [outside\_static\_vti\_1(169.254.20.1) (outside static vti 1(169.254.20.1)) ]に設定されます。

- ステップ **4** [詳細設定(AdvancedSettings)]を展開して、デフォルト設定を表示します。両方のチェックボックスをオ ンにする必要があります。
- ステップ **5** [OK] をクリック

**NGFWBR1** がスポークノードとして正常に設定されました。

ハブノードでの **OSPF** の設定

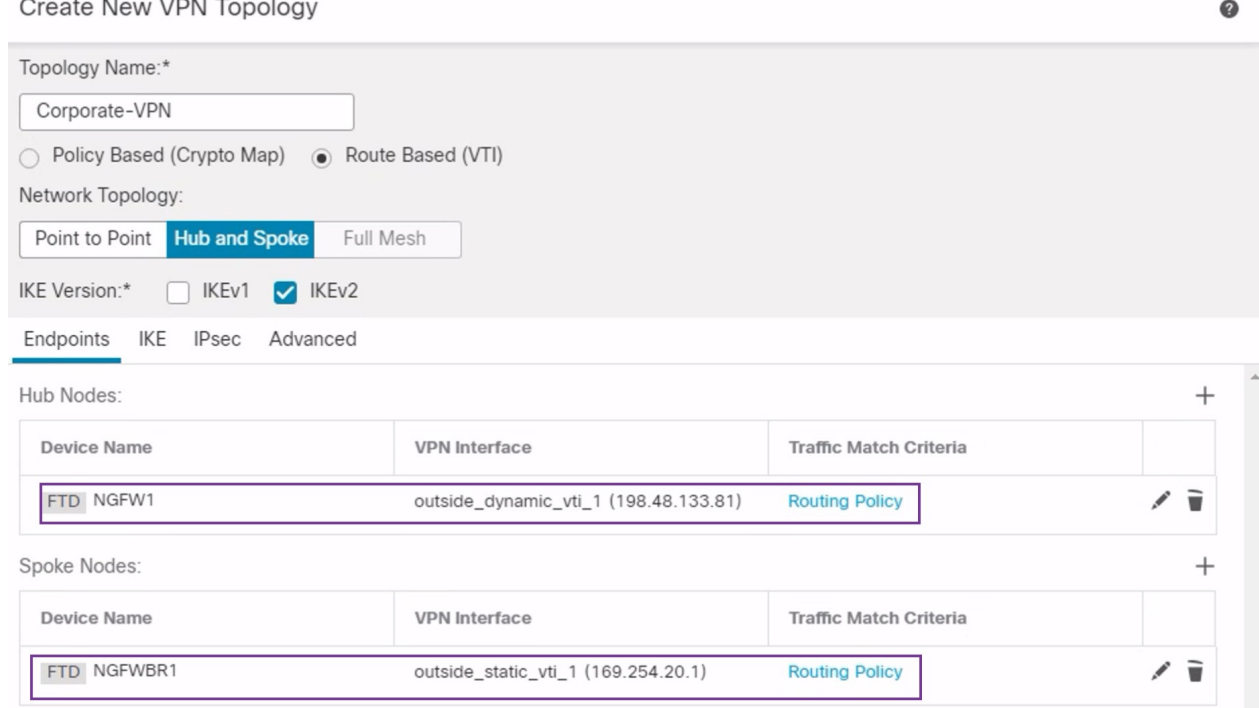

## ハブノードでの **OSPF** の設定

OSPF は、VPN トンネルを介してトラフィックを送信できるように、ハブとスポークのデバイ ス間で設定されます。参考までに、スタティックルーティングはアンダーレイであり、その上 にスポークからハブへのトンネルが確立され、OSPF はオーバーレイと見なされます。

- ステップ **1** ハブノードを編集するには、[デバイス(Devices)] > [デバイス管理(Device Management)] を選択し、 NGFW1 ノードの [編集 (Edit) ] ( ) アイコンをクリックします。
- ステップ **2** [インターフェイス(Interfaces)] タブで、以前に作成された、DVTI インターフェイスの IP アドレスと して機能する **Loopback1** インターフェイスを確認します。
- ステップ **3** [Routing] をクリックします。
- ステップ **4** 左側のパネルで [OSPF] をクリックします。
- ステップ **5** [プロセス1(Process 1)] チェックボックスをオンにして、OSPF インスタンスを有効にします。
- ステップ **6** [インターフェイス(Interface)] タブをクリックします。
- ステップ **7** [追加(Add)] をクリックします。[Add Interface] ダイアログボックスが表示されます。次のフィールド を変更します。

• [インターフェイス(Interface)]:ドロップダウンリストから DVTI インターフェイスの [outside dynamic vti 1] を選択します。

- [ポイントツーポイント(Point-to-point)]:このチェックボックスをオンにして、VPNトンネル経由 で OSPF ルートを送信します。 残りのフィールドではデフォルト値を使用します。
- [OK] をクリック

[インターフェイス(Interface)] タブに **outside\_dynamic\_vti\_1** の行が追加されます。

- ステップ **8** [エリア(Area)] タブをクリックします。
- ステップ **9** [追加(Add)] をクリックします。[エリアの追加(Add Area)] ダイアログボックスが表示されます。次 のフィールドを変更します。
	- [OSPFプロセス (OSPF Process) ]: プロセス ID として1を選択します。
	- [エリアID (Area ID) ]: 値が 1 であることを確認します。

残りのフィールドではデフォルト値を使用します。

- [使用可能なネットワーク (Available Network) ]:トンネルを介してアドバタイズされるネットワー クを追加するために、次の手順を実行します。
	- ●新しいネットワークオブジェクトを追加するには、十をクリックします。次の詳細を入力しま す。
		- [名前(Name)]:名前として **HUB\_Tunnel\_IP** と入力します。
		- [ネットワーク(Network)]:[ホスト(Host)] オプションを選択し、ホスト IP として **198.48.133.81** と入力します。
		- [保存 (Save) 1をクリックします。
	- [使用可能なネットワーク(AvailableNetwork)]フィールドの検索エリアに**HUB**と入力します。 新しく追加されたネットワークオブジェクト(**HUB\_Tunnel\_IP**)が表示されます。このオブジェ クトを選択して「追加 (Add) ] をクリックし、[選択したネットワーク (Selected Network) ] リ ストに追加します。
	- [使用可能なネットワーク(Available Network)] フィールドの検索エリアに **Corporate** と入力し ます。**Corporate\_LAN** ネットワークオブジェクトが表示されます。このオブジェクトを選択し て [追加(Add)] をクリックし、[選択したネットワーク(Selected Network)] リストに追加し ます。

• [OK] をクリック

[エリア(Area)] タブに行が追加されます。

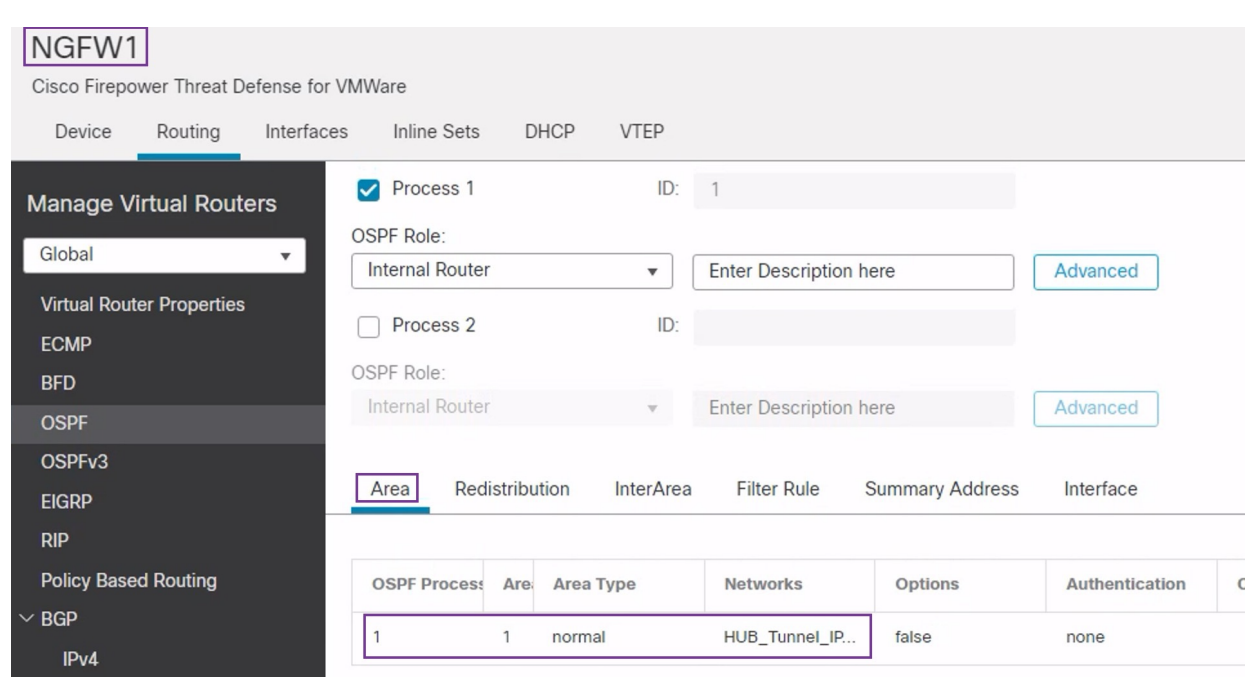

ステップ **10** [保存(Save)] をクリックして、ハブノードの OSPF 設定を保存します。

# スポークノードでの **OSPF** の設定

- ステップ **1** スポークノードを編集するには、[デバイス(Devices)] > [デバイス管理(DeviceManagement)]を選択し、 NGFWBR1 ノードの [編集 (Edit) ] ( ) アイコンをクリックします。
- ステップ **2** [インターフェイス(Interfaces)] タブで、次の手順を実行します。
	- スポーク設定で以前に作成された **Tunnel1** インターフェイスの詳細を確認します。
	- 以前に作成された、Tunnel1 の IP アドレスとして機能する **Loopback1** インターフェイスの詳細を確認 します。
- ステップ **3** [Routing] をクリックします。
- ステップ **4** 左側のパネルで [OSPF] をクリックします。
- ステップ **5** [プロセス1(Process 1)] チェックボックスをオンにして、OSPF インスタンスを有効にします。
- ステップ **6** [エリア(Area)] タブをクリックします。
- ステップ **7** [追加(Add)]をクリックします。[エリアの追加(Add Area)]ダイアログボックスが表示されます。次の フィールドを変更します。
	- [OSPFプロセス (OSPF Process) ]: プロセス ID として1を選択します。
	- [エリアID (Area ID)]: 値が 1 であることを確認します。

残りのフィールドではデフォルト値を使用します。

- [使用可能なネットワーク(Available Network)]:トンネルを介してアドバタイズされるネットワーク を追加するために、次の手順を実行します。
	- ●新しいネットワークオブジェクトを追加するには、 ← をクリックします。次の詳細を入力しま す。
		- [名前(Name)]:名前として **Spoke\_Tunnel\_IP** と入力します。
		- [ネットワーク(Network)]:[ホスト(Host)] オプションを選択し、ホスト IP として **169.254.20.1** と入力します。
		- [保存 (Save) ] をクリックします。
	- [使用可能なネットワーク(Available Network)]フィールドの検索エリアに**Spoke**と入力します。 新しく追加されたネットワークオブジェクト(**Spoke\_Tunnel\_IP**)が表示されます。このオブジェ クトを選択して [追加 (Add) 1をクリックし、[選択したネットワーク (Selected Network) 1リス トに追加します。
	- [使用可能なネットワーク(Available Network)] フィールドの検索エリアに **Branch** と入力しま す。**Branch\_LAN**ネットワークオブジェクトが表示されます。このオブジェクトを選択して[追加 (Add)] をクリックし、[選択したネットワーク(Selected Network)] リストに追加します。
- [OK] をクリック

[エリア(Area)] タブに行が追加されます。

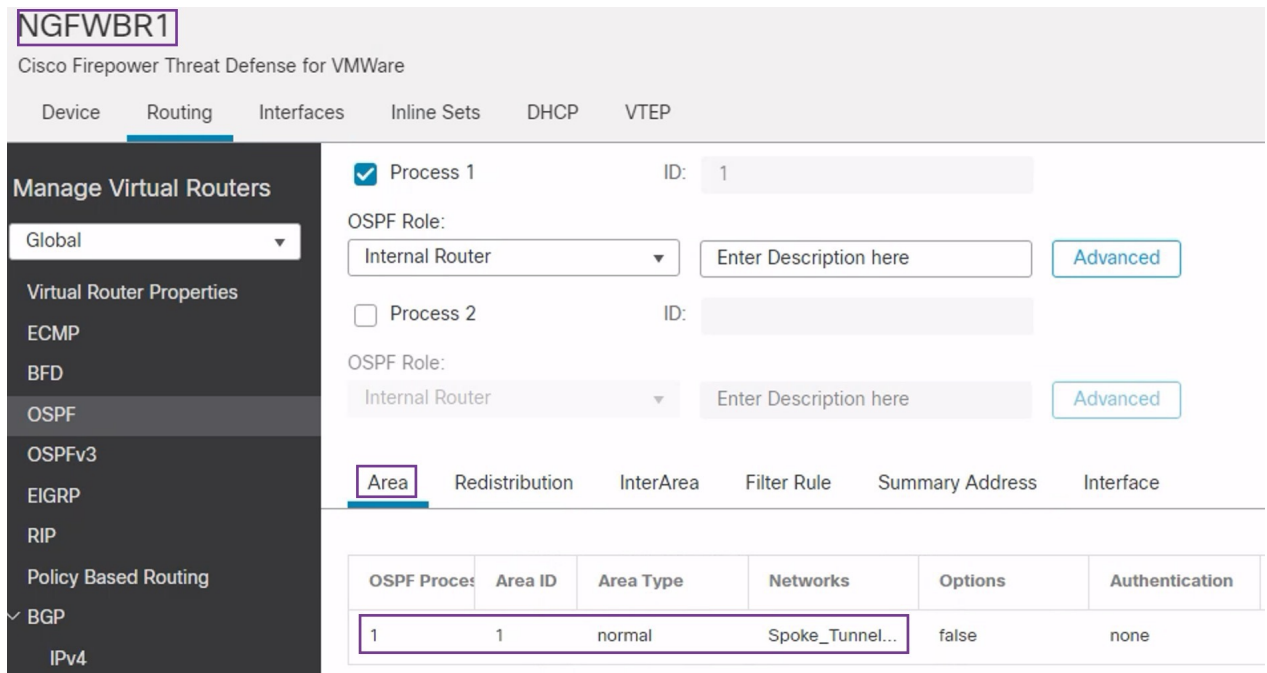

ステップ **8** [保存(Save)] をクリックして、スポークノードの OSPF 設定を保存します。

#### アクセス コントロール ポリシーの設定

続行する前に、**NGFW1** ノードと **NGFWBR1** ノードの VTI インターフェイスが、**Tunnel\_Zone** というラベルの付いた新しいゾーンに関連付けられていることを確認します。

[ポリシー (Policies) ]>[アクセス制御 (Access Control) ]に移動して、アクセスコントロール ポリシーを確認します。トンネルとの間の VPN トラフィックを許可するには、ハブとスポー クの両方で次のアクセス コントロール ポリシーを更新する必要があります。

- **NGFW1**:ハブノード(NGFW1)のアクセス コントロール ポリシー
- ブランチのアクセスコントロール:スポークノード(NGFWBR1)のアクセスコントロー ル ポリシー

**ステップ1** ハブノード (NGFW1) のACポリシーを編集するには、[編集 (Edit) ] ( ) アイコンをクリックします。 この使用例で変更する必要がある既存のルールは次のとおりです。

- **Allow-To-Branch-Over-Tunnel**
- **Allow-To-Corp-Over-Tunnel**
- 1. Allow-To-Branch-Over-Tunnel ポリシーを編集するには、[編集 (Edit) ] (ノ) アイコンをクリックし ます。
- **2.** [ゾーン (Zones) 1タブで、Tunnel Zoneを検索して選択し、[宛先ゾーンを追加 (Add Destination Zone) ] をクリックします。

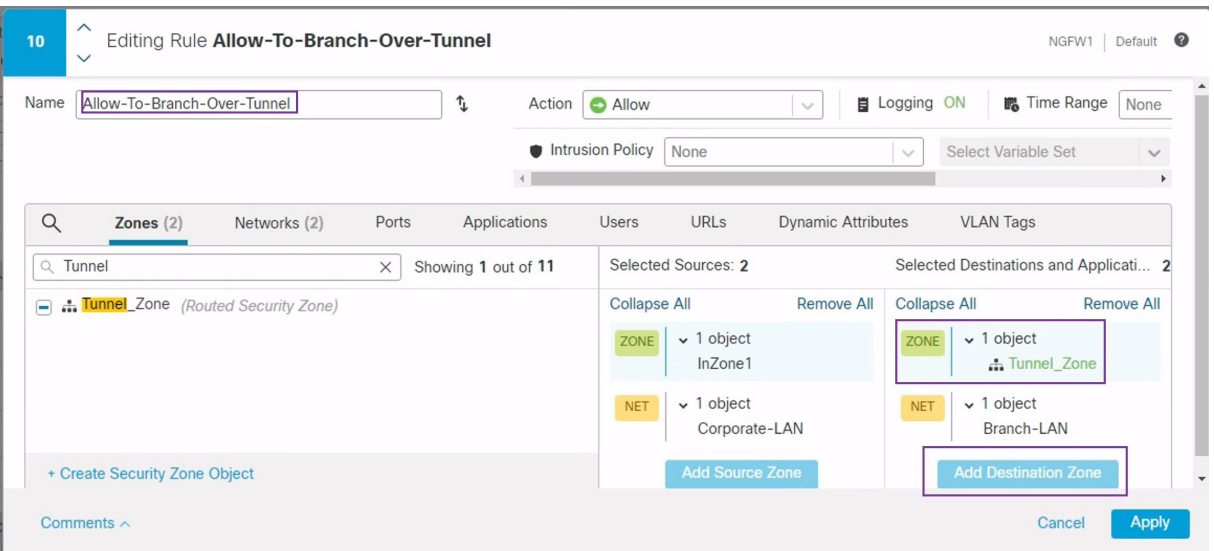

- **3.** [適用 (Apply)] をクリックして、ルールを保存します。
- **4. Allow-To-Corp-Over-Tunnel** ポリシーを編集するには、[編集 (Edit) ] ( ) アイコンをクリックしま す。
- **5.** [ゾーン (Zones) ]タブで、Tunnel\_Zone を検索して選択し、[送信元ゾーンを追加 (Add Source Zone) ] をクリックします。

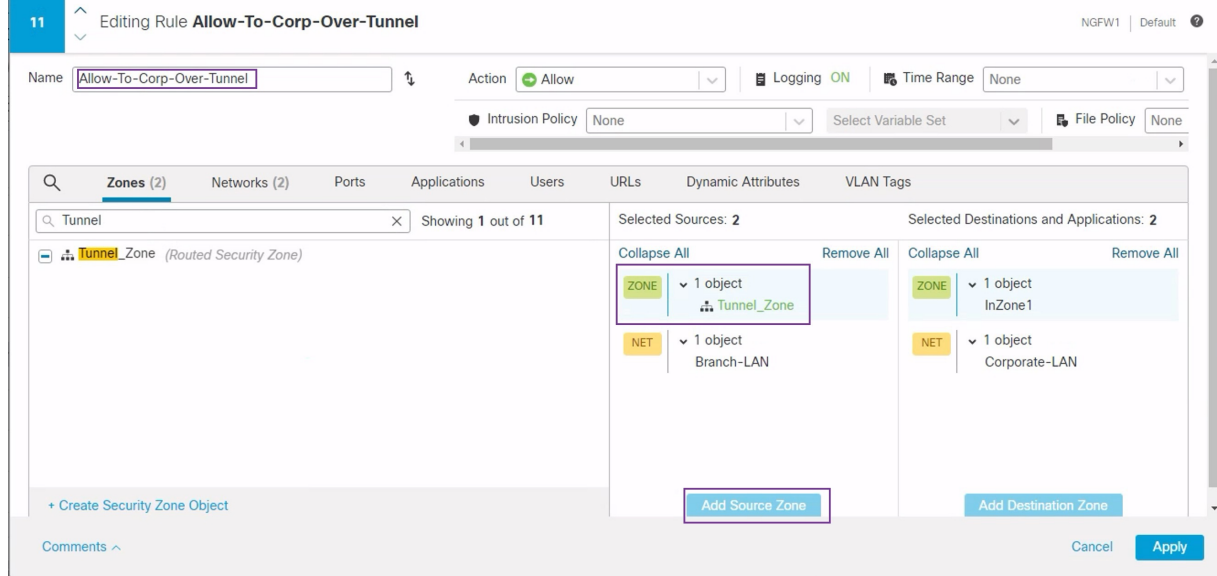

- **6.** [適用(Apply)] をクリックして、ルールを保存します。
- **7.** NGFW1 で更新されたルールを確認します。
- 8. [保存 (Save) ] をクリックして、AC ポリシーを保存します。
- **9.** [アクセスコントロールポリシー管理に戻る (Return to Access Control Policy Management) ] をクリック して、ポリシーページに戻ります。
- ステップ2 スポークノード (NGFWBR1) の AC ポリシーを編集するには、[編集 (Edit) ] (ノ) アイコンをクリック します。
	- この例で編集する必要があるルールは次のとおりです。
		- **Allow-To-Branch-Over-Tunnel**
		- **Allow-To-Corp-Over-Tunnel**
	- **1. Allow-To-Branch-Over-Tunnel** ポリシーを編集するには、[編集 (Edit) ] ( ) アイコンをクリックし ます。
	- **2.** [ゾーン (Zones) ]タブで、Tunnel\_Zone を検索して選択し、[送信元ゾーンを追加 (Add Source Zone) ] をクリックします。

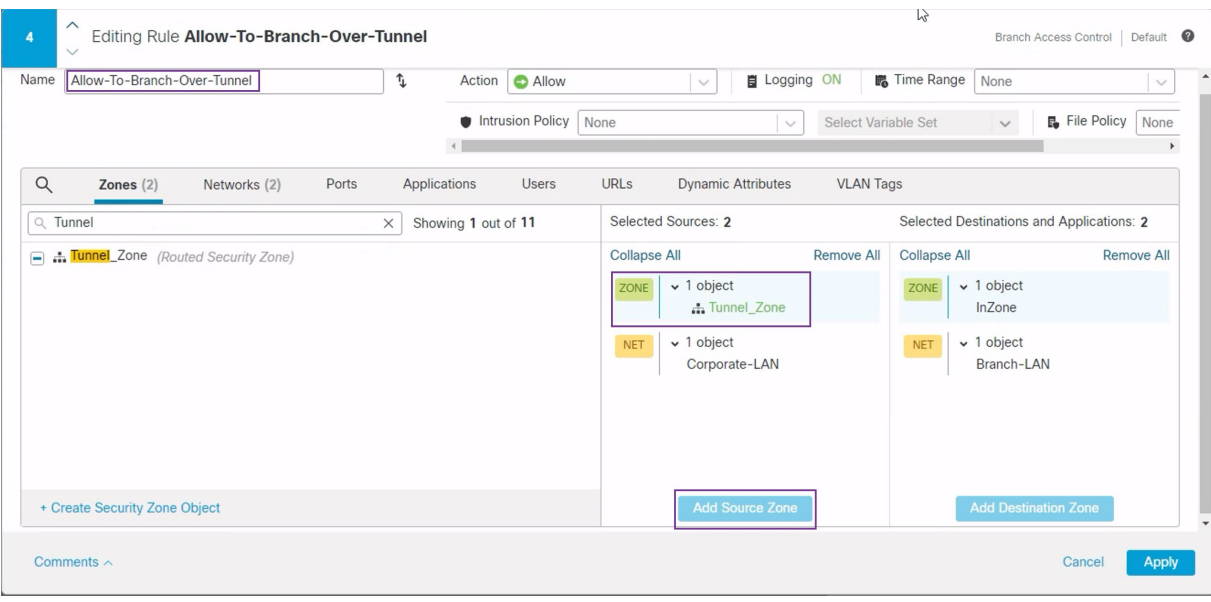

- **3.** [適用(Apply)] をクリックして、ルールを保存します。
- 4. Allow-To-Corp-Over-Tunnel ポリシーを編集するには、[編集 (Edit) ] (ノ) アイコンをクリックしま す。
- **5.** [ゾーン (Zones) ]タブで、Tunnel\_Zoneを検索して選択し、[宛先ゾーンを追加 (Add Destination Zone) ] をクリックします。

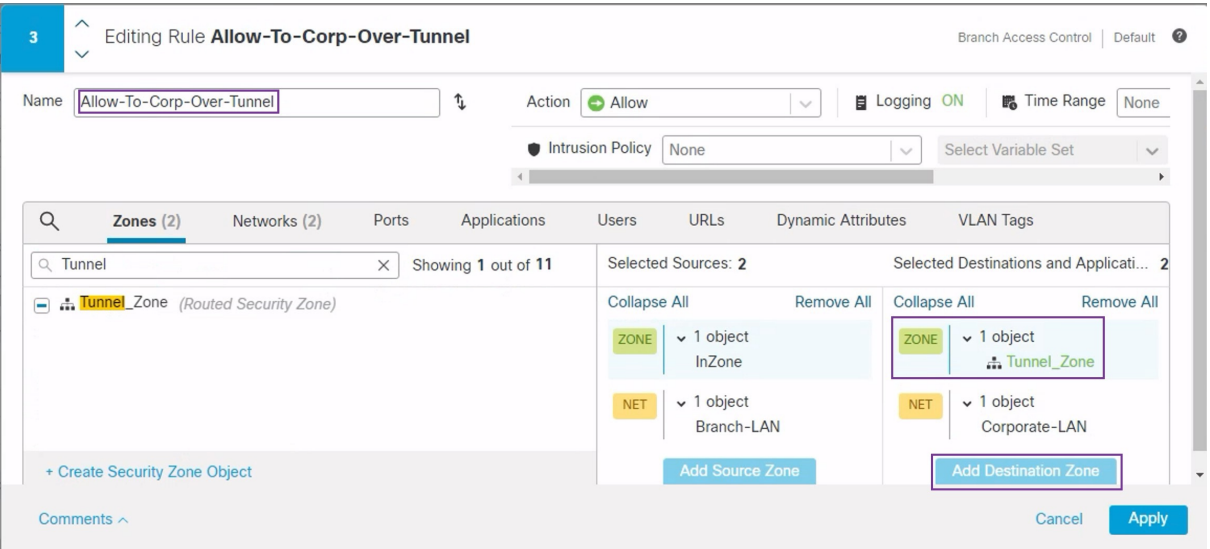

- **6.** [適用(Apply)] をクリックして、ルールを保存します。
- **7.** NGFWBR1 で更新されたルールを確認します。

**8.** [保存(Save)] をクリックして、AC ポリシーを保存します。

#### 設定の展開

すべての設定が完了したら、管理対象デバイスに設定を展開します。

- ステップ **1** Management Center メニューバーで、[展開(Deploy)] をクリックします。展開準備が完了しているデバイ スのリストが表示されます。
- ステップ **2** 設定の変更を展開する NGFWBR1 と NGFW1 の横にあるチェックボックスをオンにします。
- ステップ3 [展開 (Deploy) 1をクリックします。[展開 (Deploy) 1ダイアログボックスで展開が [完了 (Completed) 1 とマークされるまで待ちます。
- ステップ **4** 展開する変更に関するエラーや警告がシステムによって識別された場合は、[検証エラー(ValidationErrors)] または [検証の警告(Validation Warnings)] ウィンドウにその内容が表示されます。完全な詳細を表示する には、[検証エラー (Validation Errors) 1または [検証の警告 (Validation Warnings) 1リンクをクリックしま す。

次の選択肢があります。

- [展開の続行(Proceed with Deploy)]:警告状態を解決せずに展開を続行します。システムがエラーを 確認した場合は続行できません。
- [閉じる(Close)]:展開せずに終了します。エラーおよび警告状態を解決し、設定の再展開を試行し ます。

### **VPN** トンネルを介したトラフィックフローの確認

VPN トンネルに対して次の確認を行います。

- **[**サイト間**VPN**(**Site-to-site VPN**)**]** ダッシュボードでのトンネルステータスの確認
	- **1.** VPN トンネルが稼働していて緑であることを確認するために、[概要(Overview)] > [ダッシュボード (Dashboards) ] > [サイト間VPN (Site-to-site VPN) ] を選択します。

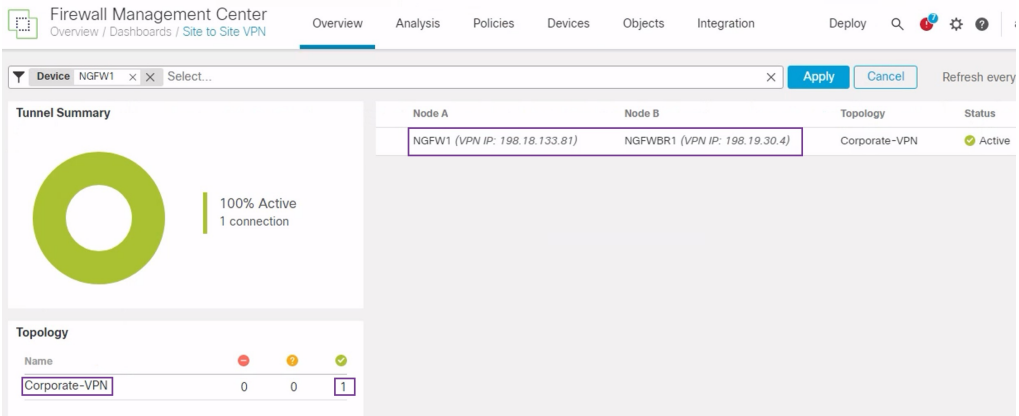

- **2.** NGFW1 にカーソルを合わせます。[すべての情報を表示(View Full Information)] ア イコンが NGFW1 の横に表示されます。
- **3.** [すべての情報を表示(View Full Information)] アイコンをクリックします。トンネル の詳細と追加のアクションを含むサイドペインが表示されます。
- **4.** サイドペインの [CLIの詳細(CLI Details)] タブをクリックします。
- **5.** [ビューの最大化(Maximize View)] をクリックして、IPSec セキュリティ アソシエー ションの詳細を含む、最大化されたダイアログボックスを表示します。
- **6.** ダイアログボックスの下部にあるshowコマンドのCLIを展開すると、デバイスのVTI インターフェイスを表示できます。

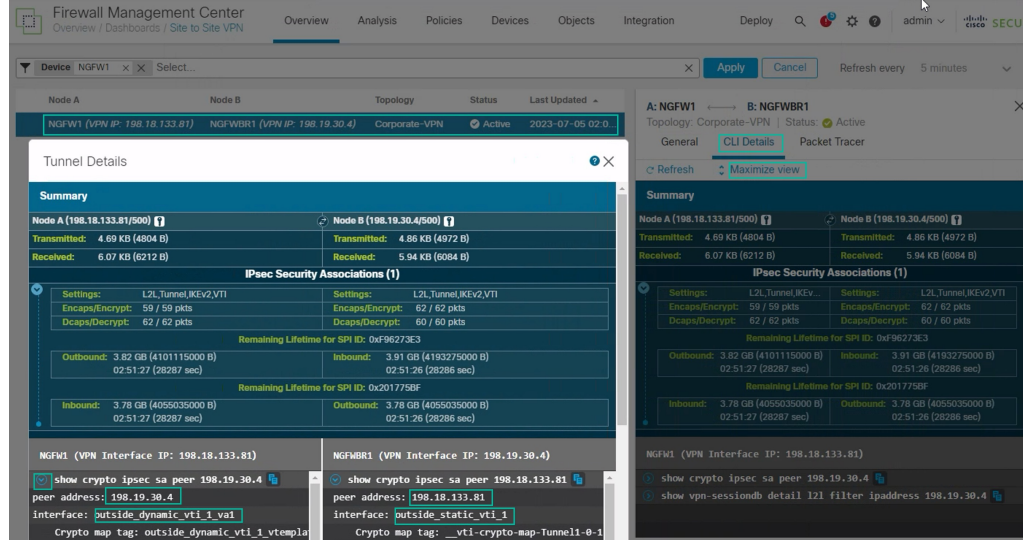

**7.** [閉じる(Close)] をクリックして [トンネルの詳細(Tunnel Details)] ウィンドウを終 了します。

- ハブノードとブランチノードでのルーティングの確認:OSPF ルートが **NGFW1** および **NGFWBR1** ノードで正しく学習されていることを確認するために、次の手順を実行しま す。
- 1. [デバイス (Devices) ] > [デバイス管理 (Device Management) ] を選択します。
- 2. NGFW1 を編集するために、[編集 (Edit) ] ( ) アイコンをクリックします。
- **3.** [デバイス(Device)] タブをクリックします。
- **4.** [全般(General)] カードの [CLI] ボタンをクリックします。[CLIのトラブルシュート (CLI Troubleshoot)] ウィンドウが表示されます
- **5.** [コマンド(Command)] フィールドに **show route** と入力し、[実行(Execute)] をク リックします。
- **6.** NGFW1 ノードでルートを確認し、次の図に示すように、スポークの VTI IP (169.254.20.1) の VPN ルートと Branch LAN (198.19.11.0/24) の OSPF 学習ルートを 確認します。

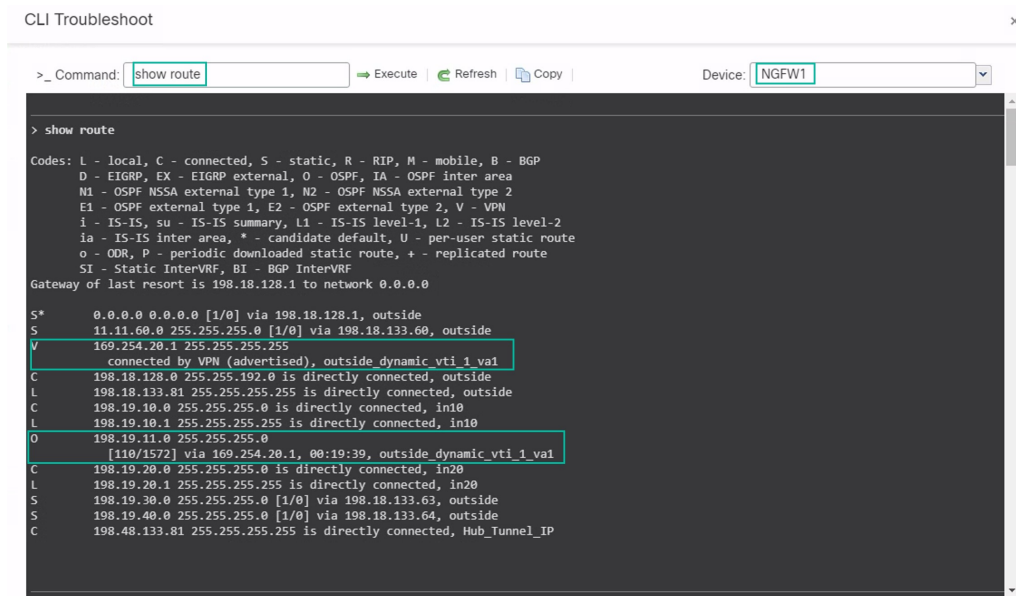

- **7.** NGFWBR1 ノードに対してステップ 2 ~ 5 を繰り返します。
- **8.** NGFWBR1 ノードでルートを確認します。次の図に示すように、ハブの VTI IP (198.48.133.81) および Corporate LAN (198.19.10.0/24) の学習された OSPF ルートを 確認します。

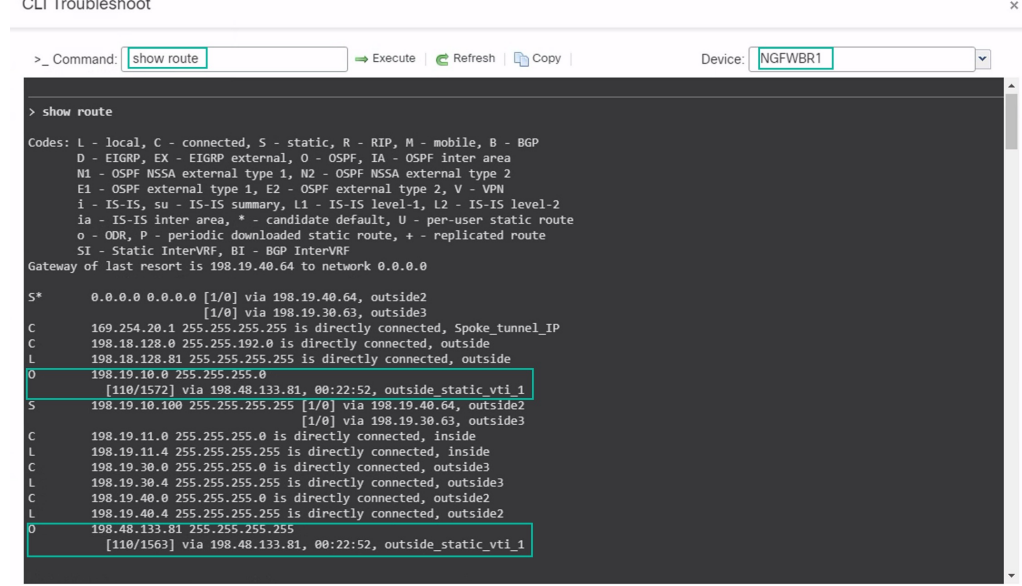

• スポークノードとハブノードの背後にある保護されたネットワーク間のトラフィックの確 認

WKSTBRワークステーション(198.19.11.225)にログインし、NGFW1の背後にあるホス ト(198.19.10.200)に SSH 接続します。ホストに正常に SSH 接続できることを確認しま す。

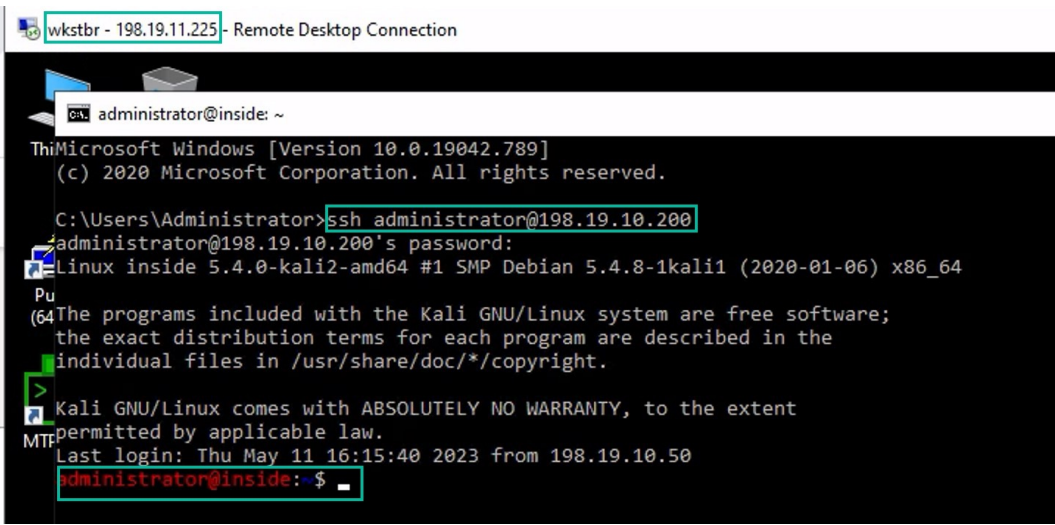

- 統合イベントを使用したブランチノードとスポークノードの間の接続の確認
- 1. [分析 (Analysis) ] > [統合イベント (Unified Events) ] を選択します。
- **2.** 列ピッカーを使用して、[VPNアクション(VPN Action)]、[ピアの暗号化(Encrypt Peer) ]、[ピアの復号 (Decrypt Peer) ]、および [出力インターフェイス (Egress Interface) 1の列を追加します。

**3.** 次の図に示すように、新しい列と、[宛先ポート/ICMPコード(Destination Port/ICMP Code)]、[アクセスコントロールルール(AccessControlRule)]、[アクセスコントロー ルポリシー(Access ControlPolicy)]、および [デバイス(Device)] の列を並べ替えて サイズ変更します。

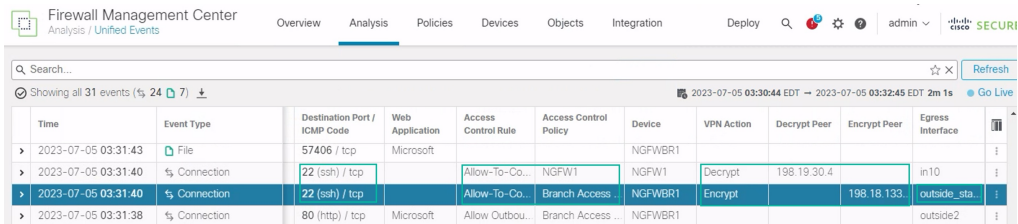

**4. WKST BR** から企業ホストへの SSH 接続に関連するイベントを表示するには、[宛先 ポート/ICMPコード (Destination Port/ICMP Code) ]列で [22 (ssh/tcp) (22 (ssh/tcp))] の行を選択します。上の図に示すように、**outside\_static\_vti\_1** インターフェイスを介 した **NGFWBR1** での [暗号化(Encrypt)] アクションの後に、**NGFW1** での [復号 (Decrypt)] アクションが続くことに注意してください。

# スポークノードでのバックアップ **VTI** インターフェイス の設定

Cisco Secure Firewall Threat Defense は、ルートベース (VTI) VPN のバックアップトンネルの 設定をサポートします。プライマリ VTI がトラフィックをルーティングできない場合、VPN 内のトラフィックはバックアップ VTI を介してトンネリングされます。

- ステップ1 [デバイス (Devices) ]>[サイト間VPN (Site-to-site VPN) ] を選択し、設定された企業 VPN の VPN トポロ ジを表示し、[編集 (Edit)]( ) アイコンをクリックします。[VPNトポロジの編集 (Edit VPN Topology)] ウィンドウが表示されます。
- ステップ **2** [スポークノード(Spoke Nodes)] セクションで、**NGFWBR1** ノードの [編集(Edit)]( ) アイコンをク リックします。[エンドポイントの編集(Edit Endpoint)] ダイアログボックスが表示されます。
- ステップ **3** [バックアップVTIの追加(Add Backup VTI)] リンクをクリックして、セカンダリ VTI トンネルを追加し ます。このリンクをクリックすると、[バックアップVTI (Backup VTI) 1セクションが表示されます。

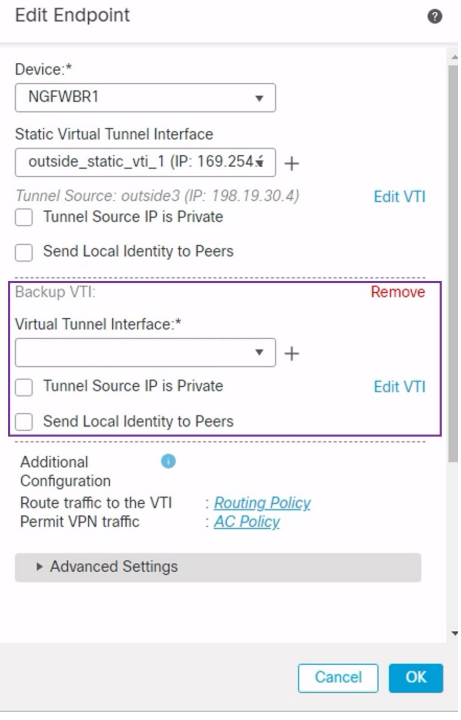

ステップ **4** [仮想トンネルインターフェイス(Virtual Tunnel Interface)] ドロップダウンリストの横にある [+] をクリッ クして新しい VTI を追加します。

> [仮想トンネルインターフェイスの追加 (Add Virtual Tunnel Interface) ]ダイアログボックスが表示され、次 の事前入力されたデフォルト設定が示されます。

- [トンネルタイプ(Tunnel Type)] には [スタティック(Static)] が自動的に入力されます。
- [名前(Name)] は <*tunnel\_source interface logical name*>+ static\_vti +<*tunnel ID*> として自動入力されま す。たとえば、**outside\_static\_vti\_2** となります。
- [有効(Enabled)] チェックボックスはデフォルトでオンになります。
- [セキュリティゾーン (Security Zone) 1ドロップダウンリストから [Tunnel Zone] を選択します。
- •「トンネルID (Tunnel ID)]には、2の値が自動入力されます。
- •「トンネルの送信元 (Tunnel Source) | ドロップダウンリストから [GigabitEthernet0/3 (outside2) (GigabitEthernet0/3 (outside2))] を選択します。その横にあるドロップダウンリストから、outside3 イ ンターフェイスの IP アドレスとして [198.19.40.4] を選択します。
- [IPsecトンネルモード(IPsec Tunnel Mode)] は、デフォルトでは IPv4 に設定されます。
- [IPアドレス(IP address)] は、スタティック IP アドレスまたは借用 IP のいずれかです。ループバッ クインターフェイスから静的インターフェイスの借用IPを設定することをお勧めします。ループバッ クインターフェイスを追加するには、ドロップダウンリストから[ループバック1 (Spoke Tunnel IP) (Loopback 1(Spoke\_Tunnel\_IP))] を選択します。

[OK] をクリックして、VTI を保存します。VTI が正常に作成されたことを確認するメッセージが表示され ます。[OK] をクリック

バックアップ VTI インターフェイスが [outside\_static\_vti\_2(169.254.20.1) (outside\_static\_vti\_2(169.254.20.1))]] に設定されます。

ステップ **5** [OK] をクリックして、スポーク設定を保存します。

ステップ6 [保存 (Save) 1をクリックして、VPN トポロジを保存します。

# プライマリおよびセカンダリ **VTI** インターフェイスの **ECMP** ゾーンの設定

リンクの冗長性と VPN トラフィックのロードバランシングのために、ブランチノードのプラ イマリおよびセカンダリのスタティックVTIインターフェイスでECMPゾーンを設定します。

- ステップ **1 [**デバイス(**Devices**)**]** > **[**デバイス管理(**Device Management**)**]** を選択し、Threat Defense デバイス (**NGFWBR1**)を編集します。
- ステップ **2** NGFWBR1 のインターフェイスビューで [ルーティング(Routing)] タブをクリックします。
- ステップ **3** [ECMP] をクリックします。
- ステップ **4** [Add] をクリックします。
- ステップ **5** [ECMPの追加(Add ECMP)] ボックスで、ECMP ゾーンの名前に **ECMP-VTI** と入力します。
- ステップ **6** インターフェイスを関連付けるには、[使用可能なインターフェイス(Available Interfaces)] ボックスで [outside\_static\_vti\_1] と [outside\_static\_vti\_2] のインターフェイスを選択し、[追加(Add)] をクリックしま す。

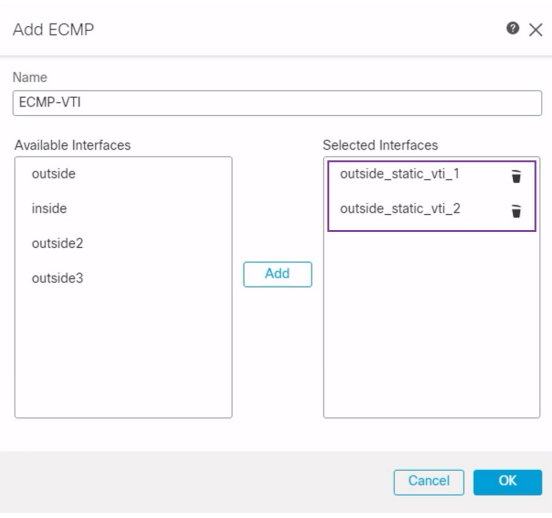

ステップ **7** [OK] をクリック

[ECMP] ページに、新しく作成された ECMP ゾーンが表示されます。

ステップ8 [保存 (Save) ] をクリックします。

### プライマリトンネルとセカンダリトンネルの確認

ブランチノードとハブノードの間のプライマリ VTI トンネルとセカンダリ VTI トンネルの両 方が設定され、稼働していて、アクティブであることを確認します。

• **[**サイト間**VPN**(**Site-to-site VPN**)**]** ダッシュボードでのトンネルステータスの確認

VPNトンネルが稼働していて緑であることを確認するために、[概要(Overview)] > [ダッ シュボード(Dashboards)] > [サイト間VPN(Site-to-site VPN)] を選択します。

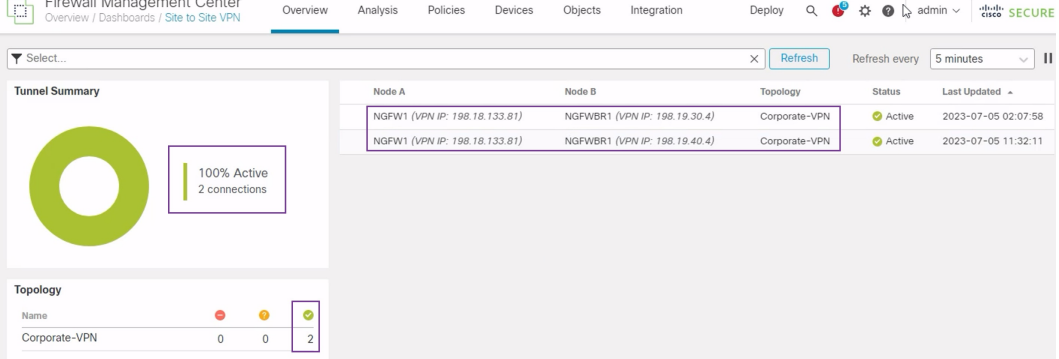

- ハブノードとブランチノードでのルーティングの確認
	- **1.** [デバイス(Devices)] > [デバイス管理(Device Management)] を選択します。
	- **2.** NGFW1 を編集するために、[編集(Edit)] アイコンをクリックします。
	- **3.** [デバイス(Device)] タブをクリックします。
	- **4.** [全般(General)] カードの [CLI] ボタンをクリックします。[CLIのトラブルシュート (CLI Troubleshoot)] ウィンドウが表示されます
	- **5.** [コマンド(Command)] フィールドに **show interface ip brief** と入力し、[実行 (Execute)] をクリックして、ハブの DVTI から作成されたダイナミック仮想アクセ スインターフェイスを表示します。

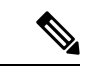

**NGFWBR1** がセカンダリ VTI 接続を介して NGFW1 に接続すると きに、同じ DVTI から Virtual-Access2 インターフェイスが生成さ れます。 (注)

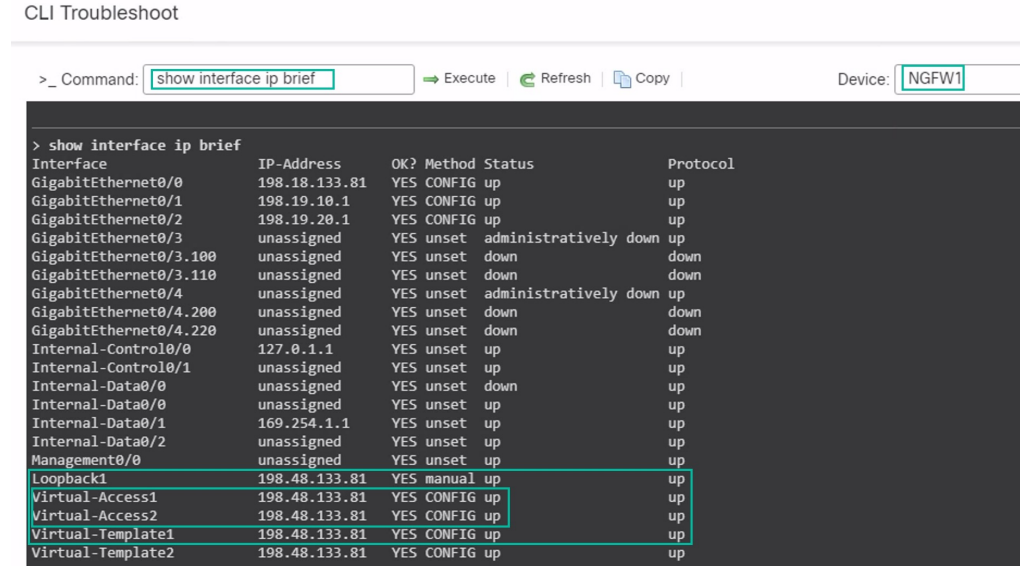

**6.** NGFWBR1 ノードに対してステップ 2 ~ 5 を繰り返して、次の図に示すように、スタ ティック VTI インターフェイスの **Tunnel1** および **Tunnel2** を表示します。

**CLI Troubleshoot** 

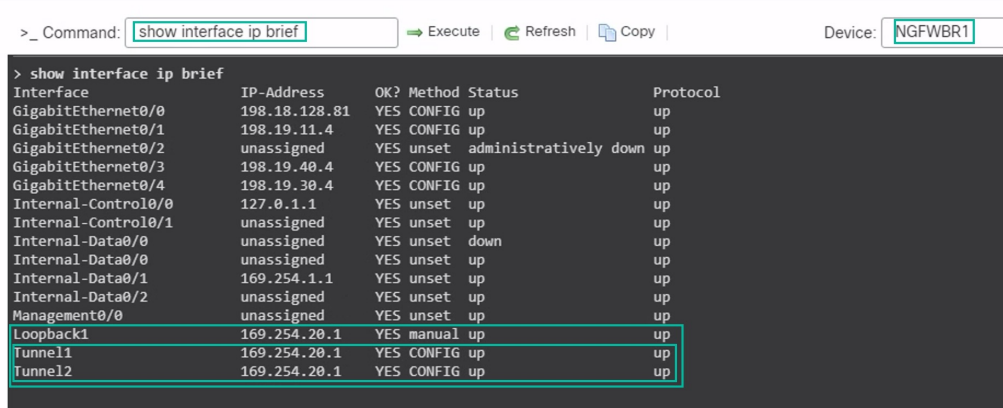

**7.** [コマンド(Command)] フィールドに **show route** と入力し、[実行(Execute)] をク リックして、セカンダリ VTI トンネルの追加後のルートを表示します。

**CLI Troubleshoot** 

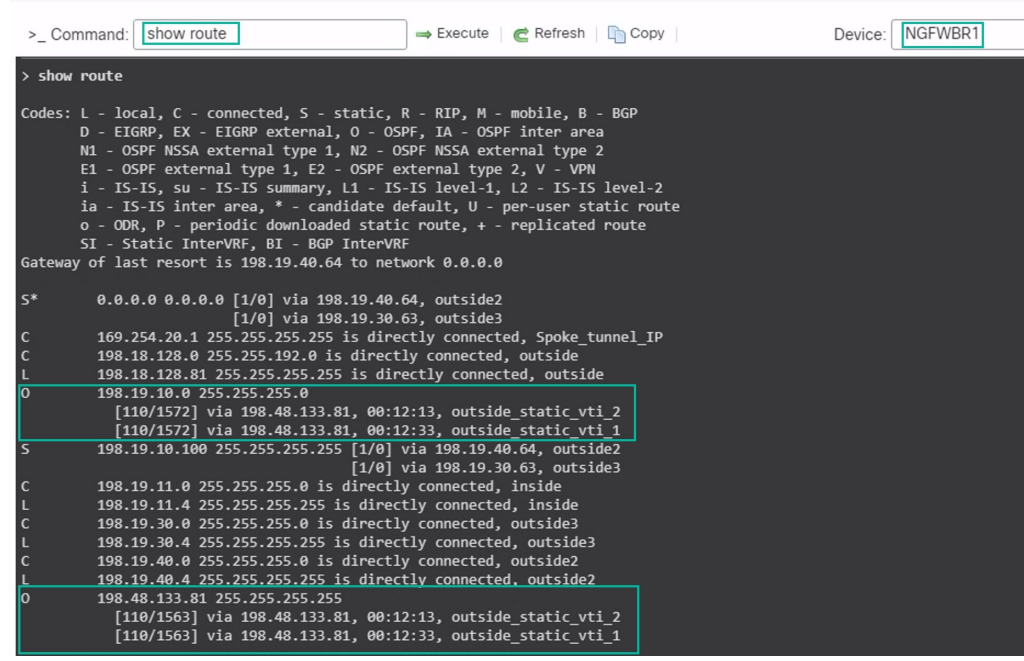

- プライマリ (outside static vti 1) とセカンダリ (outside static vti 2) の両方の VTI で、OSPF を介して **Corporate\_LAN**(198.19.10.0/24)が学習されていること に注意してください。
- プライマリ VTI とセカンダリ VTI の両方で、OSPF を介して DVTI トンネル IP (198.48.133.81)も学習されていることに注意してください。
- プライマリトンネルがダウンした場合のセカンダリトンネルへのフェールオーバーの確認
	- **1.** この例では、セカンダリトンネルへのフェールオーバーを検証するために、アップス トリームデバイスのアクセス制御リストを通じて、または、Management Center から Threat Defense の outside3 インターフェイスをシャットダウンして、outside3 インター フェイスから送信されてインターネットに向かうアウトバウンドトラフィックを制限 することで、パケット損失を引き起こすことができます。

- インターフェイスをシャットダウンするとネットワークに影響が 出る可能性があるため、実稼働ネットワークで試してはなりませ  $h_{\circ}$ (注)
	- 2. [サイト間VPN (Site-to-site VPN) ] ダッシュボードでは、次の図に示すように、プラ イマリトンネルがダウンしています。

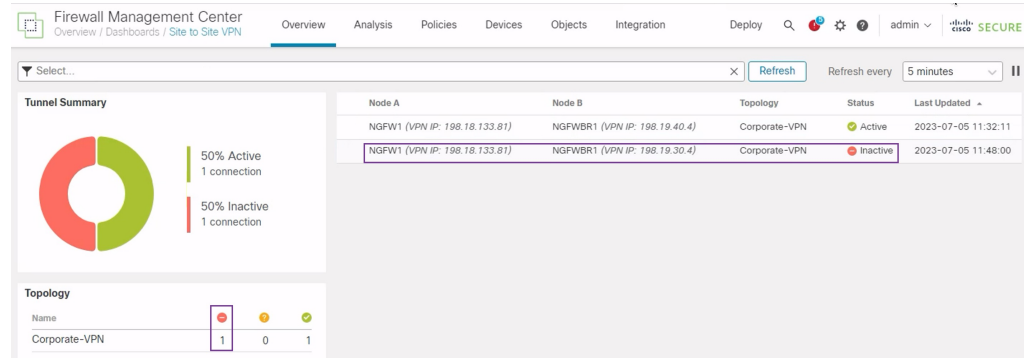

- **3.** ブランチからハブへのトラフィックを開始します。WKST BR ワークステーションに ログインし、NGFW1 の背後にあるホストに SSH 接続します。ホストに正常に SSH 接 続できることを確認します。
- **4.** 統合イベントビューアを使用して、トラフィックの出力パスを確認します。
	- 1. [分析 (Analysis) ] > [統合イベント (Unified Events) ] を選択します。
	- **2.** 列ピッカーを使用して、[VPNアクション(VPNAction)]、[ピアの暗号化(Encrypt Peer) ]、[ピアの復号(Decrypt Peer) ]、および [出力インターフェイス (Egress Interface) 1の列を追加します。
	- **3.** 次の図に示すように、新しい列と、[宛先ポート/ICMPコード(DestinationPort/ICMP Code)]、[アクセスコントロールルール(Access Control Rule)]、[アクセスコン トロールポリシー (Access Control Policy) ]、および [デバイス (Device) ] の列を 並べ替えてサイズ変更します。

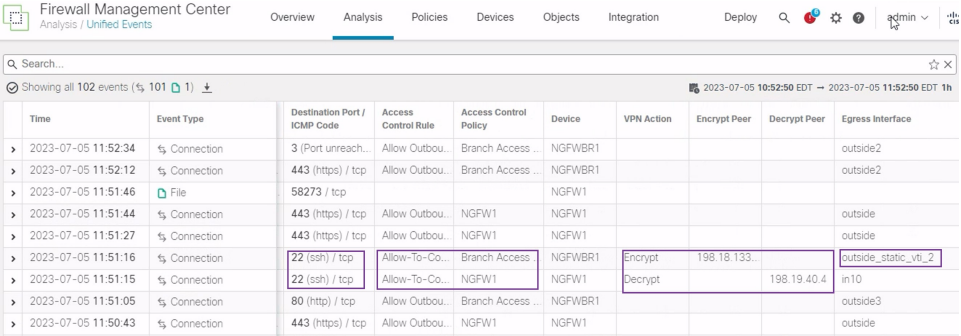

SSHのNGFWBR1での出力インターフェイス (ポート22) がセカンダリインター フェイス(**outside\_static\_vti\_2**)として表示されるようになったことに注意してく ださい。

# ルートベースの**VPN**トンネルのトラブルシューティング

展開後に、次の CLI を使用して、Cisco Secure Firewall Threat Defense でのルートベースの VPN トンネルに関連する問題をデバッグします。

実稼働環境の Threat Defense デバイスで debug コマンドを実行する場合は、注意して進めてく ださい。デバイスでさまざまなデバッグレベルを設定できるため、詳細な出力が行われる可能 性があります。 (注)

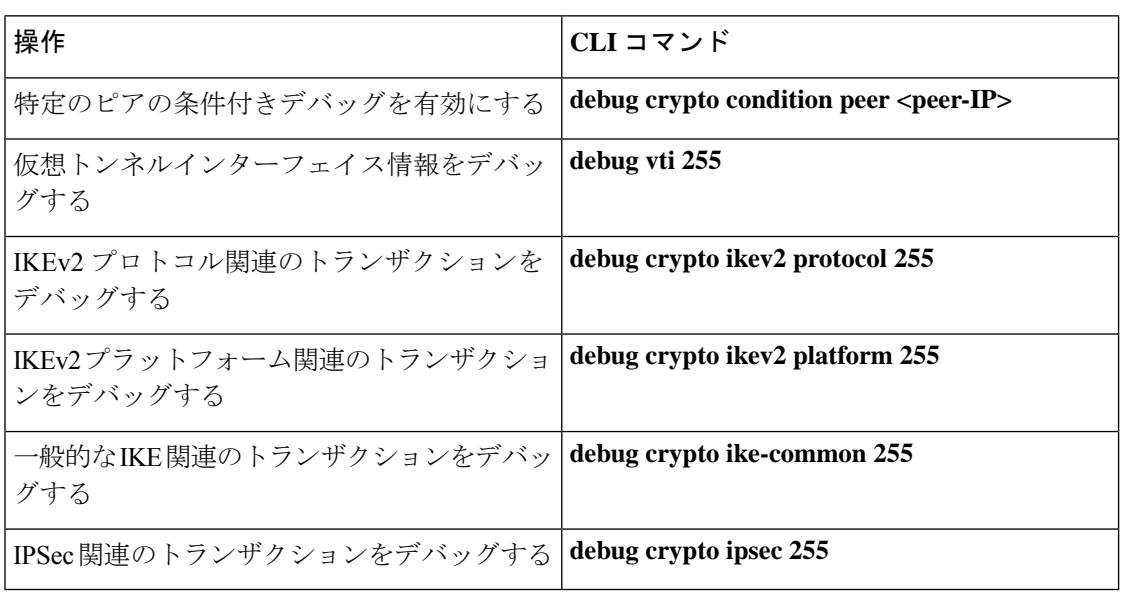

## 関連リソース

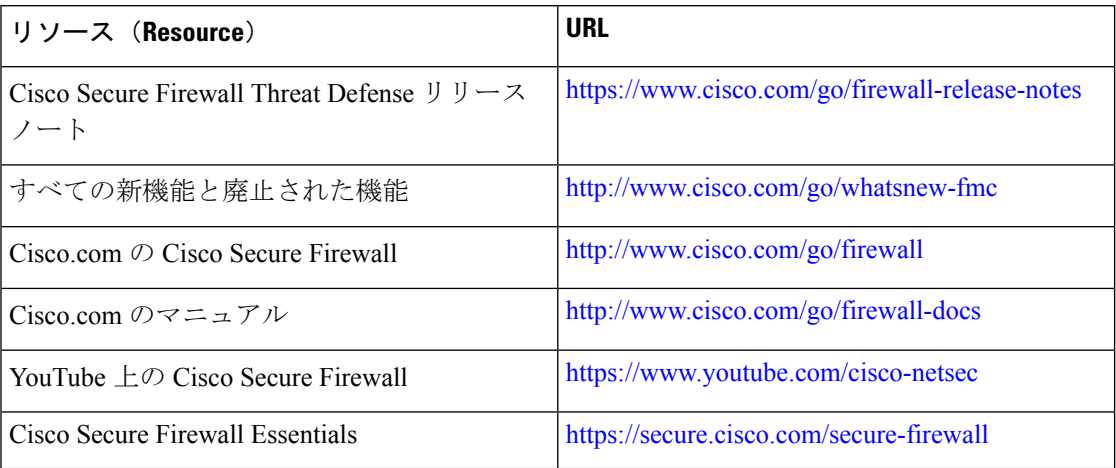

翻訳について

このドキュメントは、米国シスコ発行ドキュメントの参考和訳です。リンク情報につきましては 、日本語版掲載時点で、英語版にアップデートがあり、リンク先のページが移動/変更されている 場合がありますことをご了承ください。あくまでも参考和訳となりますので、正式な内容につい ては米国サイトのドキュメントを参照ください。